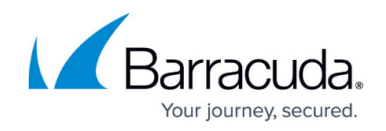

## **How to Configure an ISP with Static IP Addresses**

#### <https://campus.barracuda.com/doc/96025993/>

If your Internet connection is using static IP addresses or entire network ranges assigned by your ISP, you must create routing entries on box level and then assign the IP address(es) to the box. Choose the network type **Untrusted** to automatically create a default route (0.0.0.0/0) for the connection.

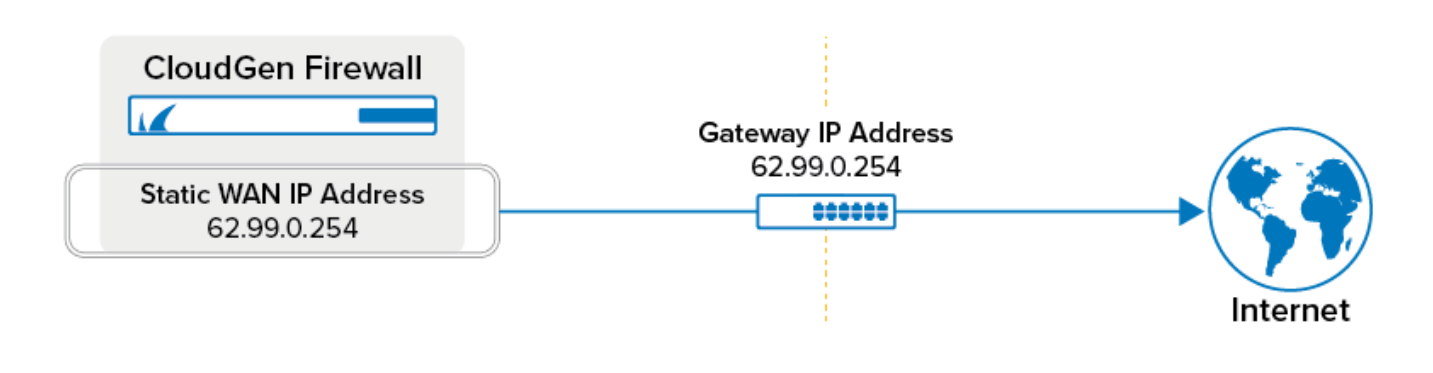

#### **Before You Begin**

Connect the network equipment installed by your provider to an unused port (not the management port) of your Barracuda CloudGen Firewall.

### **Step 1. Add the Static IP Address and a Direct Route**

Configure the individual WAN IP address you want to use as a shared IP address. Be sure to create the route on the port the ISP is plugged into. In an HA cluster, these IP addresses will be transferred over to the secondary box in case of a failover.

- 1. Go to **CONFIGURATION > Configuration Tree > Network > IP Configuration**.
- 2. Scroll down to the section **Shared Networks and IPs**.
- 3. Click **Lock**.
- 4. For **Shared Network and IPs**, click **+** to add the relevant IP addresses.
- 5. The **Shared Networks and IPs** window is displayed.
- 6. Enter the name for the entry.
- 7. The configuration window for **Shared Networks and IPs** is displayed.
- 8. For **Interface**, select the interface for the static IP address, e.g., eth1.
- 9. For **Network Address**, enter the network address of the attached network, e.g., 62.99.0.0/24.
- 10. Click **+**.

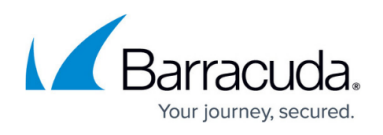

- 11. The **Shared IPs in this Network** window is displayed.
- 12. For **IP Address**, enter the static IP address assigned by your ISP, e.g., 62.99.0.221.
- 13. For **Responds to Ping**, select **yes**.
- 14. Click **OK**.
- 15. For **Direct Internet Access**, select the check box.
- 16. For **Trust Level**, select **Untrusted**.
- 17. For **Default Gateway**, enter the IP address of the gateway, e.g., 62.99.0.254.
- 18. If the default route will be introduced in an environment where multiple dynamic links are available, specify a **Route Metric**.

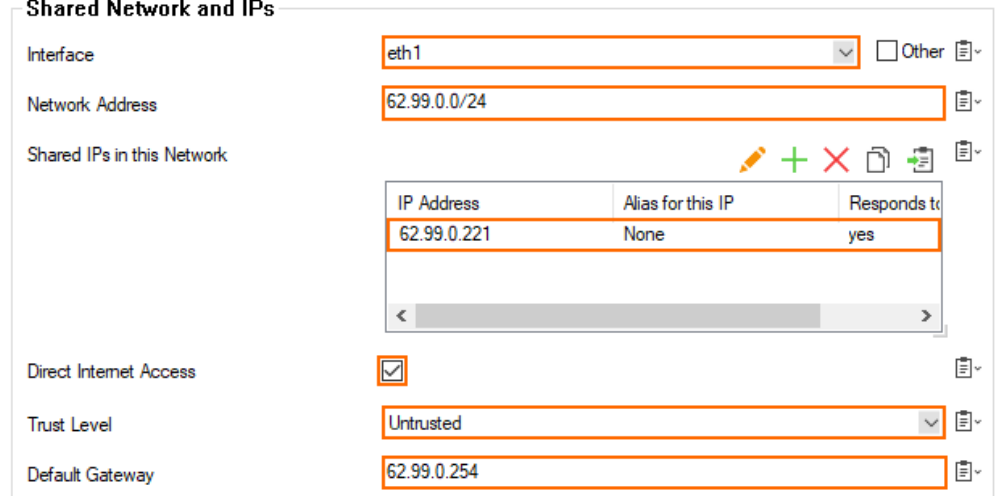

- 19. Click **OK**.
- 20. Click Send **Changes / Activate**.

#### **Step 1a. (Optional) Configure Link Monitoring**

Configure link monitoring for the static Internet connection. This is important for cases where e.g., the ISP router in front of the firewall does not go down but the uplink beyond does.

To ensure proper functionality of monitoring via ICMP, it is strongly recommended to use a hosted, secured IP address or an address provided by your ISP. Do not use a common public address such as google.com, etc.

1. Go to **CONFIGURATION > Configuration Tree > Network > IP Configuration**.

- 2. Scroll down to the section **Shared Networks and IPs**.
- 3. In the **Configuration Mode** menu, select **Switch to Advanced View**.
- 4. Click **Lock**.
- 5. Edit the entry for the ISP in the **Shared Network and IPs** section.
- 6. In the **Reachable IPs** table, add one or more target IP addresses of hosts that should be reachable for probing.
- 7. Enter commands to be run when the gateway or none of the reachable IP addresses is reachable.
- 8. Click **OK**.

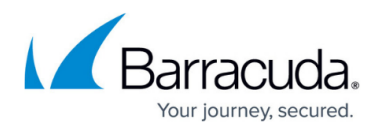

9. Click **Send Changes** and **Activate**.

#### **Step 2. Perform a Network Activation**

After you create or change the basic network configurations such as routing, you must activate your new network configurations.

- 1. Go to **CONTROL > Box**.
- 2. In the left menu, expand the **Network** section and click **Activate new network configuration**.
- 3. Select **Failsafe**.

#### **Verify the Network Configuration**

Open the **[CONTROL > Network](http://campus.barracuda.com/doc/96026487/)** page to verify that all network routes have been introduced successfully. Verify that the WAN IP addresses are displayed with a green status icon. In addition, verify that the newly introduced routes are available in the tables Main and Default and that the default route is directing traffic through your ISP connection.

# Barracuda CloudGen Firewall

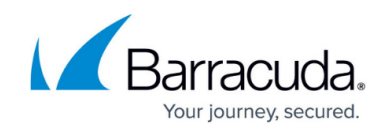

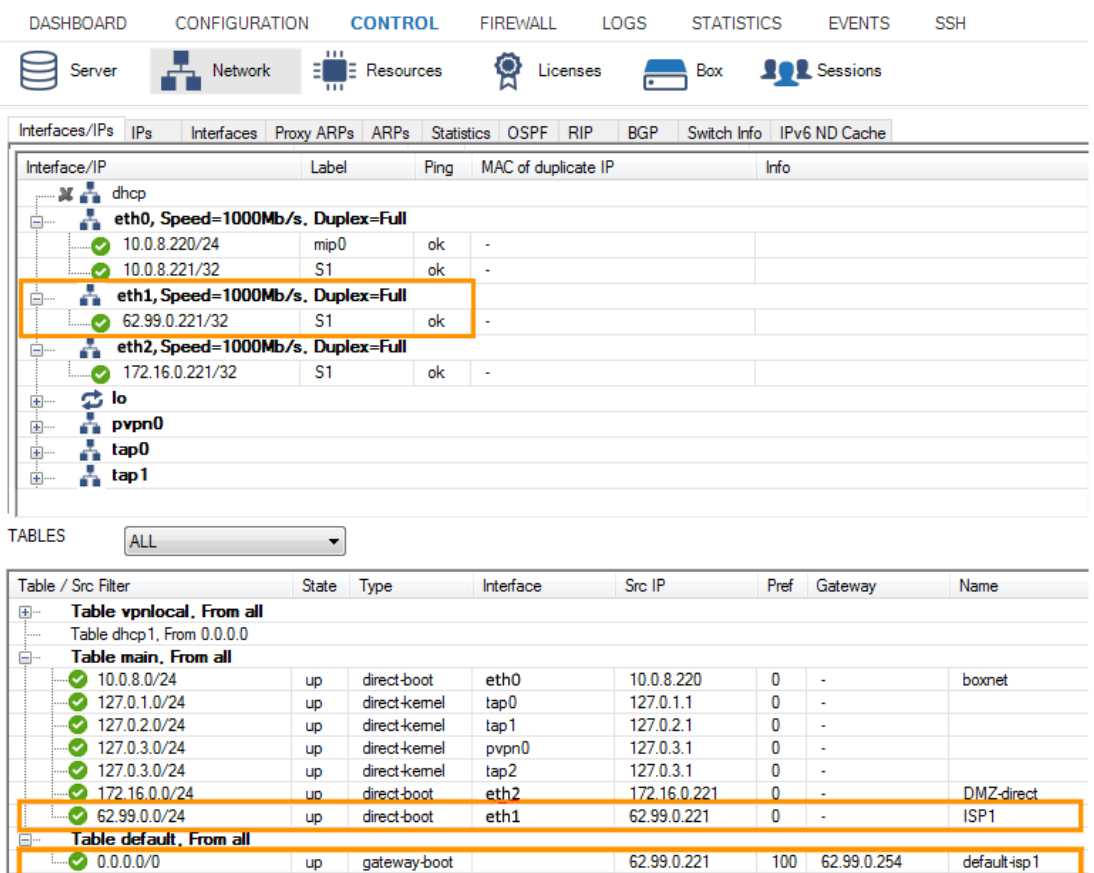

### Barracuda CloudGen Firewall

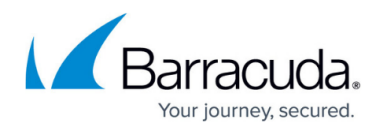

#### **Figures**

- 1. st wan.png
- 2. add\_static\_ISP\_address.png
- 3. routing\_static\_01.png

© Barracuda Networks Inc., 2024 The information contained within this document is confidential and proprietary to Barracuda Networks Inc. No portion of this document may be copied, distributed, publicized or used for other than internal documentary purposes without the written consent of an official representative of Barracuda Networks Inc. All specifications are subject to change without notice. Barracuda Networks Inc. assumes no responsibility for any inaccuracies in this document. Barracuda Networks Inc. reserves the right to change, modify, transfer, or otherwise revise this publication without notice.